## Installationsverfahren für CPAR Ī

# Inhalt

Einführung **Hintergrundinformationen** Installationsverfahren

## Einführung

Dieses Dokument beschreibt das Verfahren zur Installation von Cisco Prime Access Registrar (CPAR).

Dieses Installationsverfahren gilt für eine OpenStack-Umgebung, in der die NEWTON-Version verwendet wird, in der CPAR nicht vom ESC verwaltet wird und CPAR direkt auf dem auf OpenStack bereitgestellten virtuellen System installiert wird.

## Hintergrundinformationen

Ultra-M ist eine vorkonfigurierte und validierte Kernlösung für virtualisierte mobile Pakete, die die Bereitstellung von VNFs vereinfacht. OpenStack ist der Virtualized Infrastructure Manager (VIM) für Ultra-M und besteht aus den folgenden Knotentypen:

- Computing
- Object Storage Disk Computing (OSD Computing)
- Controller
- OpenStack-Plattform Director (OSPD)

Die High-Level-Architektur von Ultra-M und die beteiligten Komponenten sind in diesem Bild dargestellt:

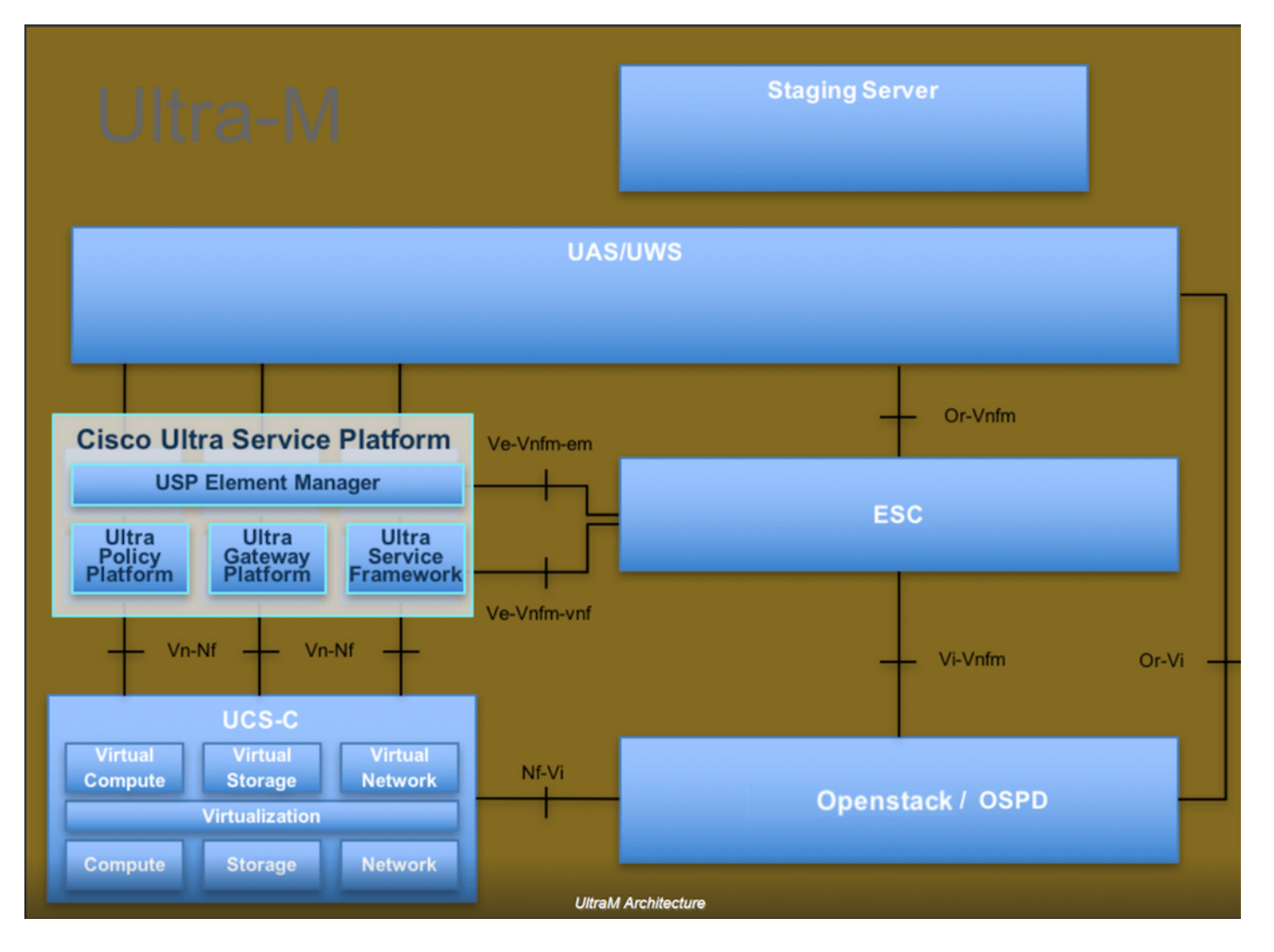

Dieses Dokument richtet sich an Mitarbeiter von Cisco, die mit der Cisco Ultra-M-Plattform vertraut sind. Es beschreibt die Schritte, die für OpenStack und Redhat OS erforderlich sind.

Hinweis: Ultra M 5.1.x wird zur Definition der Verfahren in diesem Dokument berücksichtigt.

#### Installationsverfahren

Stellen Sie sicher, dass diese vor dem Start der Installation erreicht werden.

- 1. CPAR-Software-Image kopiert in /tmp/ CSCOar-x.x.x.x-lnx26\_64-install.sh
- 2. CPAR-Lizenz kopiert in /tmp/xxxxxx.lic
- 3. 64-Bit-Java-Installation 1.7.\* oder 1.8.\* 64-Bit-Edition.
- 4. Aktualisieren Sie den Hostnamen und den gleichen Hostnamen in /etc/hosts.
- 5. Die Liste enthält das RPM, das zur Installation der CPAR-GUI erforderlich ist:

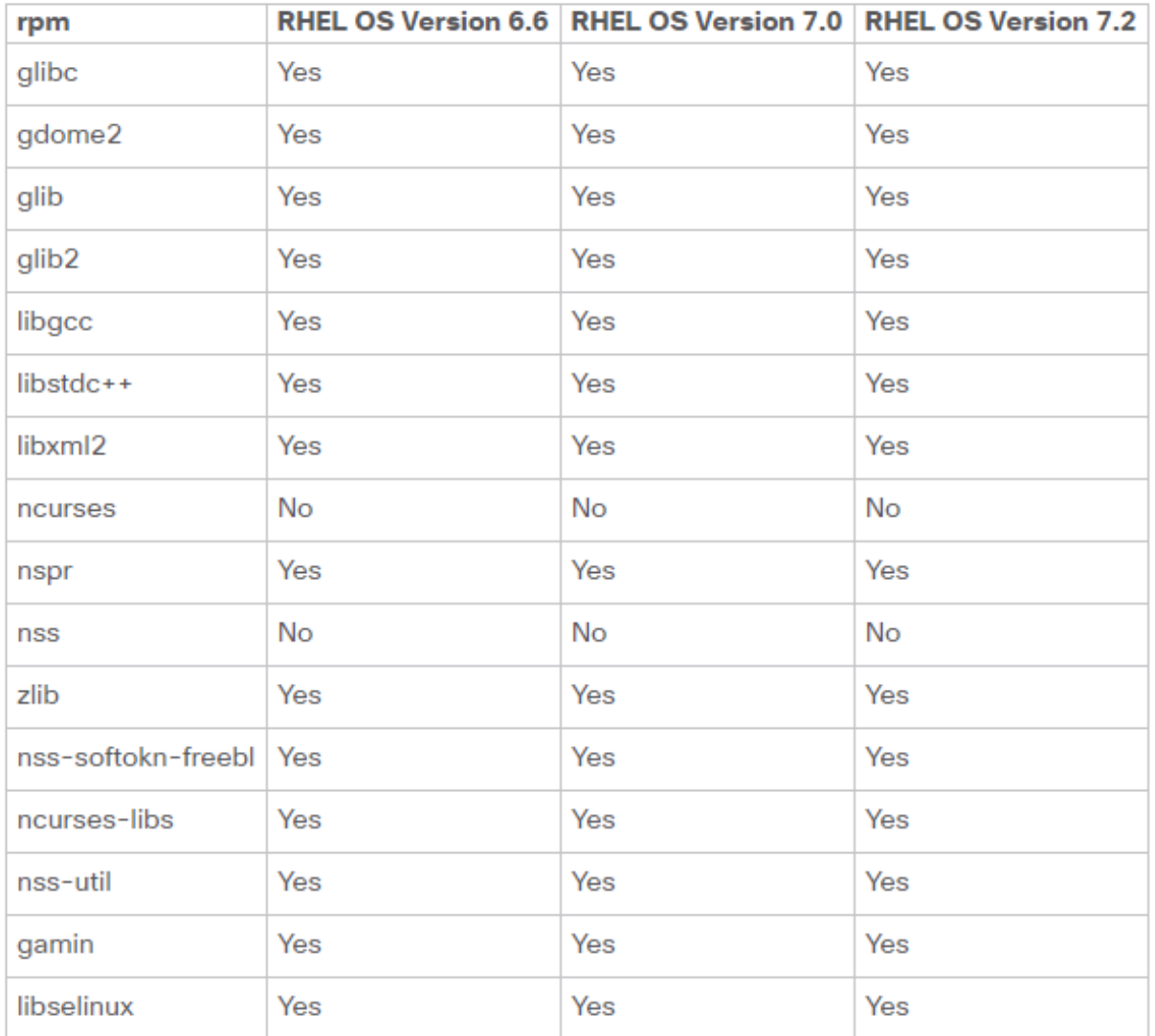

#### **Required 64-bit rpms for Relevant RHEL OS Versions**

Melden Sie sich als Root-Benutzer bei der Prime Access Registrar-Workstation an.

Schritt 1: Navigieren Sie zum Verzeichnis /tmp, während der Befehl cd /tmp ausgeführt wird.

Schritt 2: Ändern Sie die Berechtigungen für die Datei ./CSCOar-x.x.x.x.-lnx26\_64-install.sh, die den Befehl chmod 775 ./CSCOar-x.x.x.x.-lnx26 64-install.sh ausgibt.

Schritt 3: Starten Sie das Installationsskript mit dem Befehl ./CSCOar-x.x.x.x-lnx26\_64-install.sh.

[cloud-user@rhel-instance tmp]\$ sudo ./CSCOar-7.2.2.2-lnx26\_64-install.sh ./CSCOar-7.2.2.2-lnx26\_64-install.sh: line 343: [: 148: unary operator expected Relocations: /opt/CSCOar Name : CSCOar  $: 7.2.2.2$ Version Vendor: Cisco Systems, Inc. : 1491821640 Release Build Date: Mon Apr 10 04:02:17 2017 Build Host: nm-rtp-view4 Install Date: (not installed) Signature : (none) build\_tag: [Linux-2.6.18, official] Copyright (C) 1998-2016 by Cisco Systems, Inc. This program contains proprietary and confidential information. All rights reserved except as may be permitted by prior written consent. Where do you want to install <CSCOar>? [/opt/CSCOar]  $[?, q]$ 

Schritt 4: Bei der Frage Wo möchten Sie <CSCOar> installieren? [/opt/CSCOar] [?,q] drücken Sie die Eingabetaste, um den Standardspeicherort auszuwählen (/opt/CSCOar/).

Schritt 5: Nach der Frage Wo befinden sich die FLEXIm-Lizenzdateien? [] [?,q] geben Sie den Speicherort der Lizenz(en) an, die gemäß der erforderlichen /tmp/xxxxx.lic /tmp lauten sollte.

Cisco Prime Access Registrar requires FLEX1m license file to operate. A list of space delimited license files or directories can be supplied as input: license files must have the extension ".lic".

Existing license files found. To use the existing license files, just press ENTER to the prompt below.

Note: To enable other features within this package, additional FLEXlm license files can be specified below.

Where are the FLEXlm license files located?  $[ ] [?,q]$ 

Schritt 6: Geben Sie an, ob Sie Smart Licensing aktivieren möchten oder nicht. Fahren Sie mit dem nächsten Schritt fort, wenn Sie die herkömmliche Lizenzierungsmethode verwenden möchten.

Möchten Sie SmartLicensing aktivieren?[y/n] [n]: [y,n?,q] y

Schritt 7: Für Frage Wo ist die J2RE installiert? [] [?,q] geben Sie das Verzeichnis ein, in dem Java installiert ist. Beispiel: /usr/java/jre1.8.0\_144/.

Hinweis: Wenn Sie den JRE-Pfad nicht angeben oder der Pfad leer oder nicht unterstützt ist, wird der Installationsprozess beendet. Für Prime Access Registrar ist die 64-Bit-Version JRE 1.7.x oder JRE 1.8.x erforderlich.

Cisco Prime Access Registrar provides a Web GUI. It requires J2RE version 1.7.\* or 1.8.\* to be installed on the server.

If you already have a compatible version of J2RE installed, please enter the directory where it is installed. If you do not, the compatible J2RE version can be downloaded from:

http://java.sun.com/

```
Where is the J2RE installed? [ ] [?,q]
```
Schritt 8: Drücken Sie die Eingabetaste, und überspringen Sie die Oracle-Eingabe. Da wird Oracle in dieser Bereitstellung nicht verwendet.

If you are not using ORACLE, press Enter/Return to skip this step. ORACLE installation directory is required for OCI configuration. ORACLE HOME variable will be set in /etc/init.d/arserver script

Where is ORACLE installed? [] [?,q]

Schritt 9: Drücken Sie die Eingabetaste, und überspringen Sie SIGTRAN-M3UA. Diese Funktion ist für diese Bereitstellung nicht erforderlich.

Do you want to install SIGTRAN-M3UA functionality now? [n]: [v.n.?.g]

SIGTRAN-M3UA related options are disabled. You can enable the options at any time by running the following command

/opt/CSCOar/bin/add-sigtran-configuration

Cisco Prime Access Registrar can be run as non-root user also. This requires the libcap-2.16-5.5 rpm to be installed. If the kernel version is 2.6.24 or later, libcap is already available Please ensure that you have an existing non-root user created prior to this.

If you require to run CPAR as non-root user, and the user does not exist, please choose to exit installation. Once the non-root user is created, you may install CPAR.

Schritt 10: Bei Frage: Soll CPAR als Non-Root-Benutzer ausgeführt werden? [n] [y,n,?,q] drücken Sie die Eingabetaste, um die Standardantwort "n" zu verwenden.

Do you want CPAR to be run as non-root user? [n]: [y,n,?,q]

If you want to learn about Cisco Prime Access Registrar by following the examples in the Installation and Configuration Guide, you need to populate the database with the example configuration.

NOTE: If you are using DIRECTOR/DIRECTOR NEXT GEN Licenses, please do not try installing Example configuration, Give the option for Example configuration as "n"

Schritt 11: Frage Möchten Sie die Beispielkonfiguration jetzt installieren? [n] [y,n,?,q] drücken Sie die Eingabetaste, um die Standardantwort "n" zu verwenden.

Do you want to install the example configuration now?  $[n]: [y, n, ?, q]$ You can add the example configuration at any time by running the command: /opt/CSCOar/bin/aregcmd -f /opt/CSCOar/examples/cli/add-example-configuration.rc

Schritt 12: Die CPAR-Installation wird gestartet.

unpack the rpm file done # setting up the web server........... # configuring the web server........... # extracting the web application.......... # extracting the rest application.......... relink cisco prime arserver JAVA ROOT /opt/jdk1.7.0 75 JAVA HOME /opt/idk1.7.0 75 # setting ORACLE HOME and JAVA HOME variables in arserver ORACLE HOME JAVA\_HOME /opt/jdk1.7.0\_75 set JAVA HOME # removing old session information # flushing old replication archive # creating initial configuration database Rollforward recovery using "/opt/CSCOar/data/db/vista.tjf" started Mon Sep 19 07:21:38 2016 Rollforward recovery using "/opt/CSCOar/data/db/vista.tjf" finished Mon Sep 19 07:21:38 2016 ln: creating symbolic link '/opt/CSCOar/logs/WebGUI.log': File exists # add-example-config y calling gen-tomcat using OPENSSL=/cisco-ar/.system/openssl Making sure the cert directory exists: /cisco-ar/certs/tomcat Calling gen-ss-cert to create the cert /cisco-ar/certs/tomcat/server-cert.pem exists, no action taken. WARNING: can't open config file: /usr/local/ssl/openssl.cnf Tomcat private RSA key now resides in /cisco-ar/certs/tomcat/server-key.pem Starting Cisco Prime Access Registrar Server Agent...completed.

Schritt 13: Warten Sie, bis der CPAR-Installationsprozess abgeschlossen ist, überprüfen Sie alle CPAR-Prozesse, die ausgeführt werden. Navigieren Sie zu Verzeichnis /opt/CSCOar/bin, und führen Sie den Befehl ./arstatus aus. Die Ausgabe wird im Bild angezeigt.

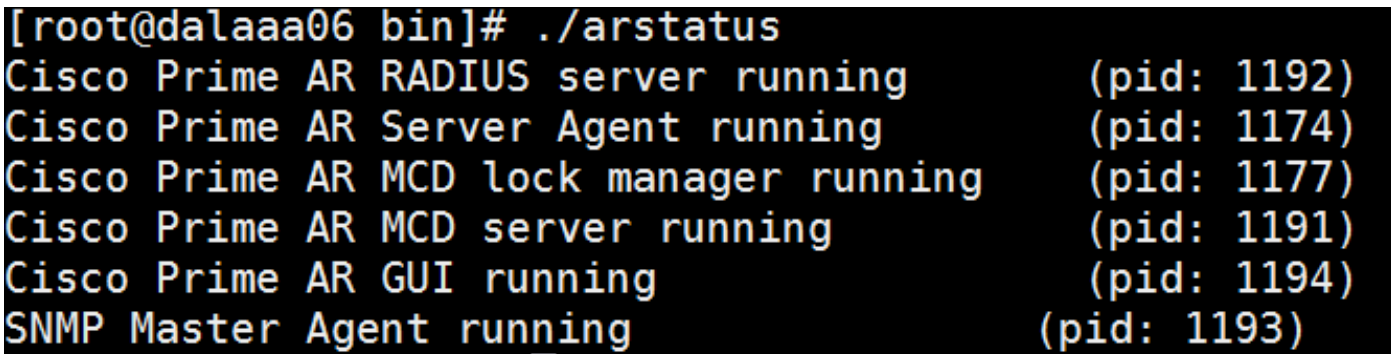

Schritt 14: Melden Sie sich bei der CLI der CPAR-Anwendung an.

Wechseln Sie zum Verzeichnis /opt/CSCOar/bin, und führen Sie ./aregcmd aus.

Stellen Sie eine Verbindung über das Admin-Benutzerkonto "admin" her, und es wird eine Aufforderung zur Eingabe eines neuen Kennworts angezeigt.

[root@ar-lnx-vm029 opt]# cd /opt/CSCOar/bin [root@ar-lnx-vm029 bin]# ./aregcmd -s Cisco Prime Access Registrar 7.3.0.0 Configuration Utility Copyright (C) 1995-2016 by Cisco Systems, Inc. All rights reserved. Logging in to localhost Enter a new passphrase: Warning: Passphrase length should be atleast 8 characters Confirm new passphrase: